## Q 別の図面に要素を貼り付けできない

## A 「基準位置を指定してコピー」を選択します

図面間で要素をコピー/貼り付けする場合、「基準位置を指定してコピー」コマンドを使います。

- 他の図面へ複写する要素を選択します。 1 コンテキストメニュー(右クリック)より[基準位置を指定してコピー]を選択し、選択した要素の基準位置を指定しま す。 マンフレキシブル枝ダクトの追加<br>『ノバイラル枝ダクトの追加<br>『川 サイズの変更<br>『鼻 稼動<br>『鳥 再用編集<br>全 高 高 用編集 ▶ <mark>4</mark>9 複写<br>▶ □ クリップボードへコピー<br>▶ □ 基準位置を指定してコピー  $\equiv$ F ₿  $\overline{\phantom{a}}$ ÅТ ł  $\frac{1}{2}$ 端部を省略<br>単線/複線変更 t. その他  $\ddot{\phantom{a}}$  $\overline{a}$   $\overline{a}$   $\overline{a}$   $\overline{a}$   $\overline{a}$ ħ ■ アラウンドビュー<br>■ CGウィンド<br>■ プロパティ<br>■ 選択の解除 译 , - CGウィンドウ(視点指定) -14 ī Ĵ 平面図 S=1/50
	- 2 別の図面で、コンテキストメニューより[貼り付け]を選択します。 指定した基準位置を元に貼り付けできます。

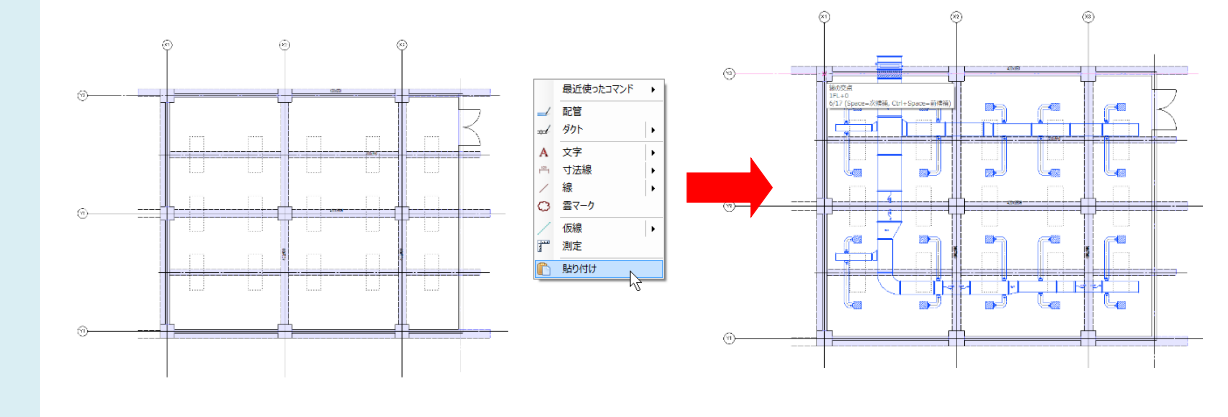

● POINT

要素をコピーするコマンドは3種類あります。

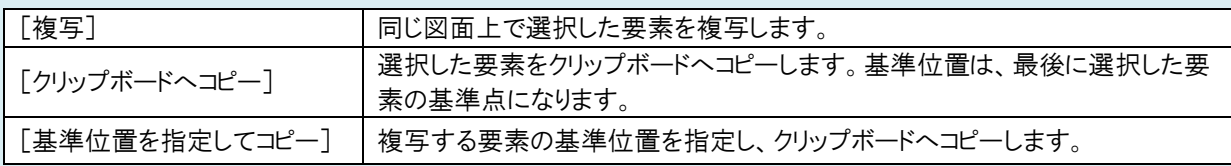